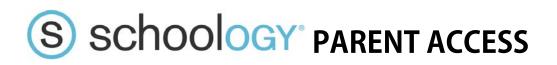

## To create your Parent Account follow the steps below:

1. Visit <u>www.Schoology.com</u> and sign up as a parent

Sign up for Schoology

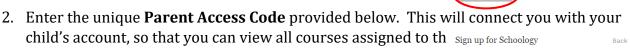

«Access\_Code» Enter the access code provided by your child's instructor

- 3. Enter your personal information and click Register
- 4. Once you have registered, you'll be taken to the **Parent View** of Schoology. To switch to the **Student View**, simply click the down arrow next to you name and the select your child.
- 5. No you can view all of the COURSES that your child is enrolled in:

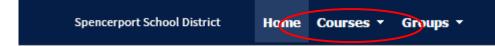

v to the right of

👤 Tim Smith

Spencerport PD

John Smith, Kate Smith Spencerport PD dai

omine

your name and select "**Add Child.**" From there add the parental access for the child you would like to add. Schoology will allow you to switch between children.

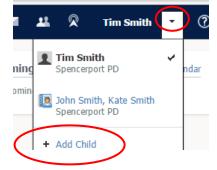

To view a step-by-step video tutorial, please scan the QR CODE or visit the link below:

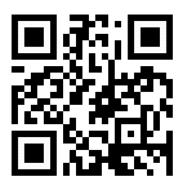

6

## http://bit.ly/scsd01